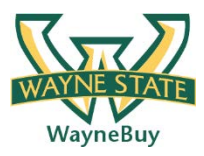

## **In This Guide**

- $\checkmark$  Selecting a punch-out vendor  $\checkmark$  Searching a punch-out catalog
	-
- $\checkmark$  Selecting contracted items  $\checkmark$  Cancelling a punch-out session

This guide demonstrates shopping from punch-out catalogs. Punch-out catalogs provide WSU contract products and pricing via a vendor's eCommerce website, accessed from within **WayneBuy**. Selected products are then brought into your **WayneBuy** cart for processing.

The shopping experience with punch-out catalogs is different from vendor to vendor. Punch-out catalogs are created and maintained by each vendor, so the exact steps of how to search, shop, and add items to your cart will vary.

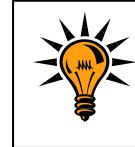

*It is recommended to order items via hosted catalogs or punch-out catalogs whenever possible to ensure that you are receiving the WSU contracted rates.* 

## **Procedure**

1. From the **Punch-Out** section of the **WayneBuy** home page, select a vendor by clicking on the vendor's logo or name (this guide illustrates OfficeMax's punch-out catalog).

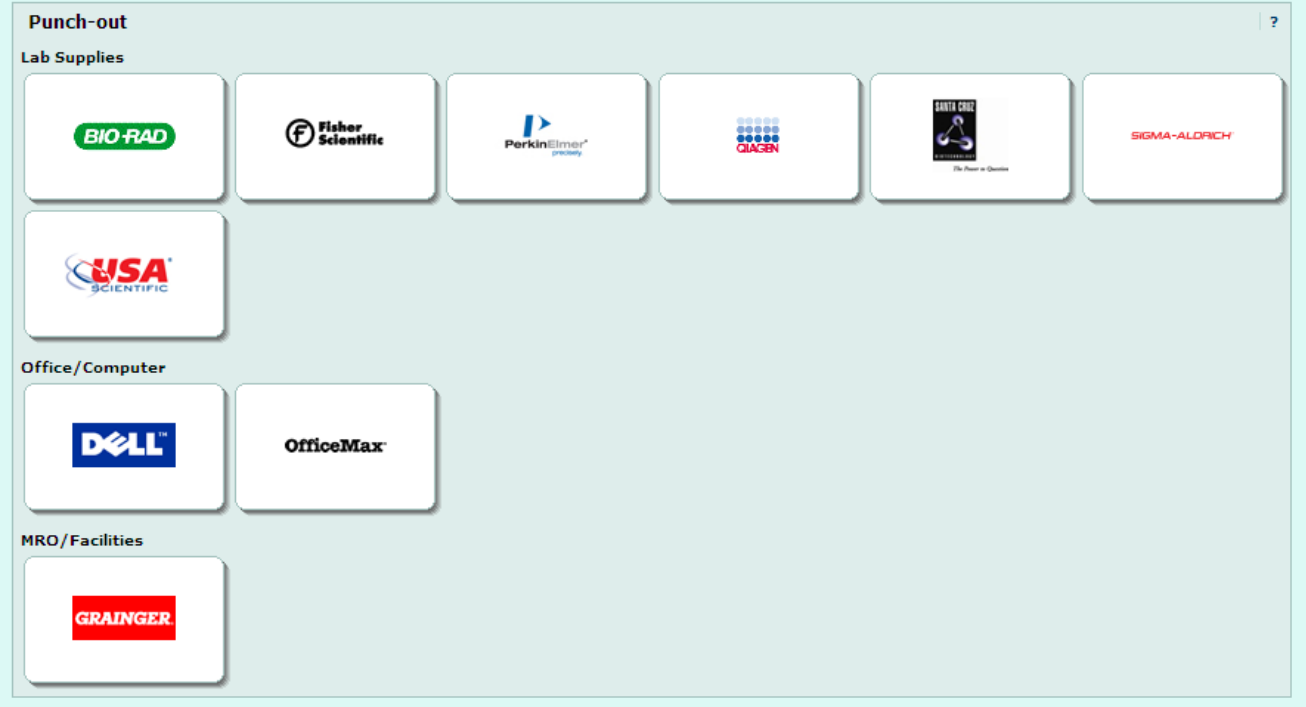

2. Search for the desired item using the punch-out catalog's functionality. On the OfficeMax Punch-Out site, click the link for "**Create New Office Product Order"** to be taken to the Search screen.

(The example on to the right shows a search for the term "copier paper 22#".)

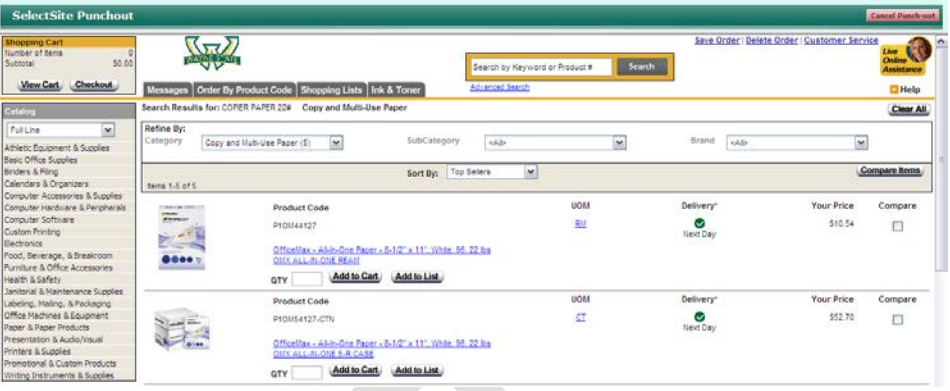

- 3. Locate the appropriate item, enter the desired **Quantity**, and add it to your cart.
- 4. If at any time you wish to exit the punch-out session without adding any items to your cart, you can click the **Cancel Punch-out** link in the upper right-hand corner of the screen.
- 5. Continue to shop and add items to your cart, as needed.
- 6. When you are finished shopping and ready to check out, go to your cart.
- 7. Review your order and proceed to checkout.

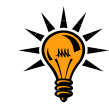

*Note: Each punch-out website is different in how it guides you through the checkout.*

- 8. Confirm your order. Clicking **Checkout** will return your browser will return to **WayneBuy**.
- 9. Once back in **WayneBuy**, Punch-out items can be edited by clicking the **Modify Items** link. This link returns you back to the checkout screen in the supplier's catalog.

10. Enter a unique cart **Name** (optional) and click the **update** button to save the name.

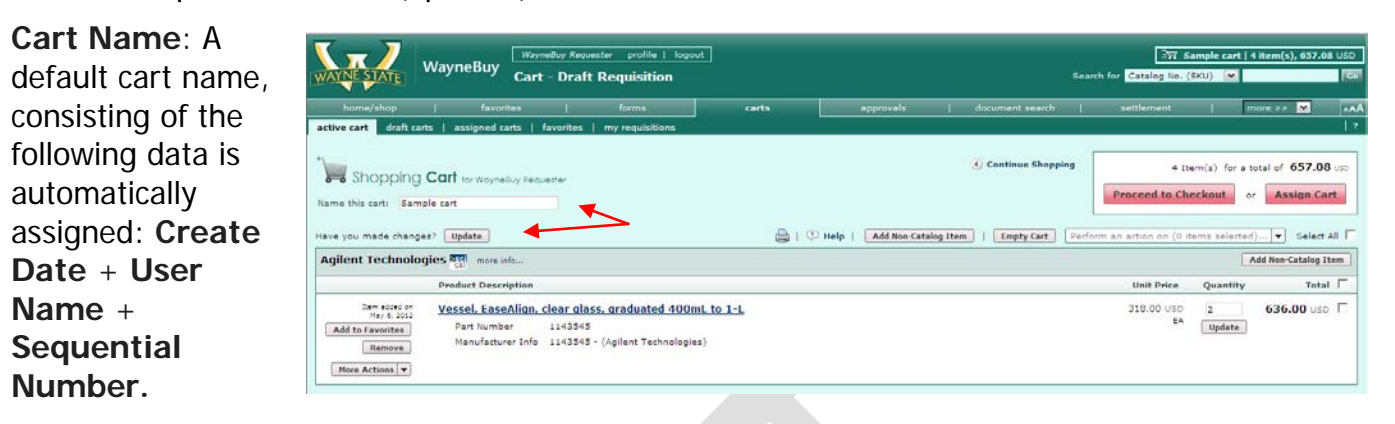

For example: 2012-05-05 wsu\_requestor 01

You can accept the default name or enter a unique name that can be used later to easily identify or search for your cart.

You have successfully added a punch-out item to your cart.